# ING -BB BRING-DIGITAL

#### **Digitales Behandlungsregister - APP DIGITALES BEHANDLUNGSREGISTER – APP Wie können Behandlungen auf dem Handy eingetragen werden?**

*(Wie können Behandlungen auf dem Handy eingetragen werden?)*

## Schritt 1:

Als erstes muss die App des digitalen Behandlungsregisters heruntergeladen werden. Dies geschieht, je nachdem welches Handy man besitzt, entweder über den Play Store oder den App Store.

WICHTIG: Wenn Sie ein IPhone besitzen, muss der App-Store auf Italien bzw. Italienisch eingestellt sein, da sonst die App nicht gefunden werden kann.

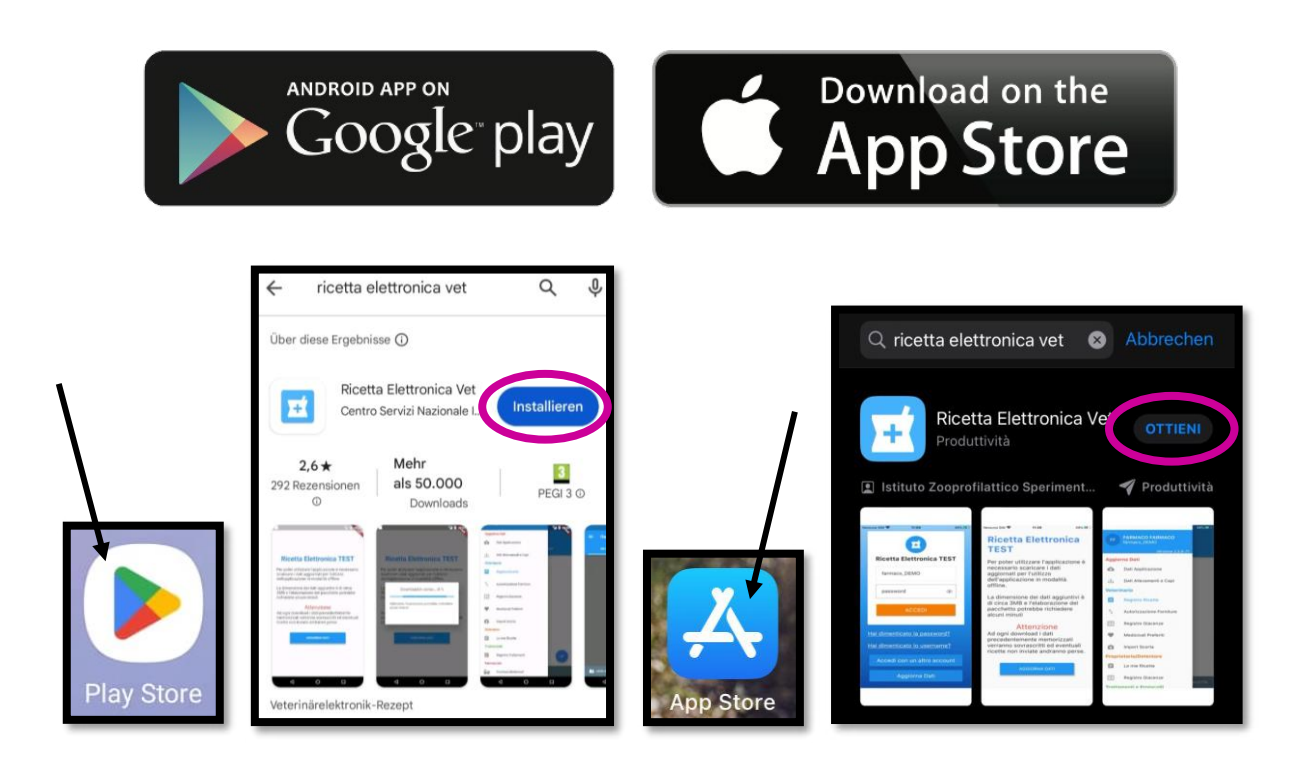

Nach dem Herunterladen kann die App geöffnet werden.

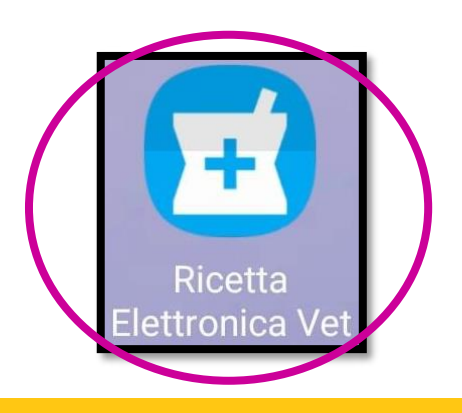

2024

bring.bz.it

## $\overline{\bigcap}$ BR INIG

## BRING-Digital

## Schritt 2:

Beim Öffnen der App erscheint die Aufforderung, die Daten zu Aktualisieren. Auf "DATEN AKTUALISIEREN" tippen. Daraufhin erscheint ein Kästchen mit dem Titel "Achtung". Hier auf "FORTFAHREN" tippen.

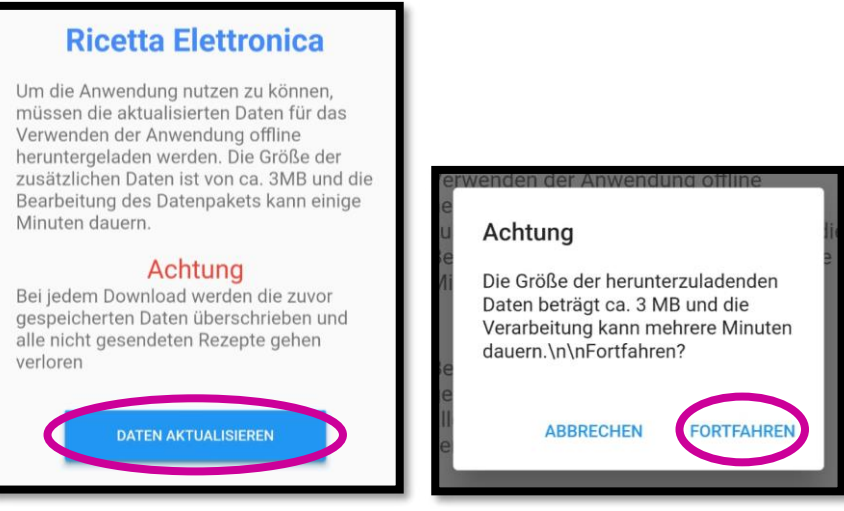

## Schritt 3:

Nun kann man sich anmelden. Dafür müssen dieselben Zugangsdaten (Username und Passwort), welche auch für das vetinfo-Portal verwendet werden, eingegeben werden.

Beispiel für Username des Max Mustermann: m.mustermann\_PROP oder m.mustermann\_DET Wurde alles eingegeben auf "EINLOGGEN" tippen.

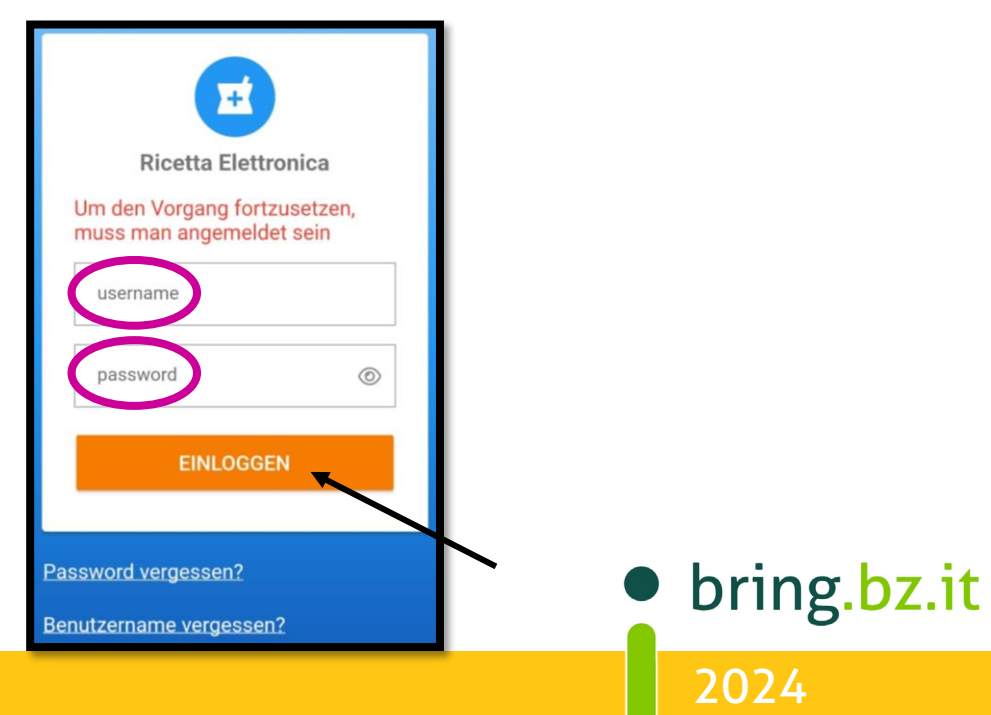

## $\overline{O}$  $R \Box$ Schritt 4: **IM MENÜ WIRD DIGITAL**

#### Schritt 4:  $\mathsf{Schritt}$  $\mathsf{Schritt} \mathbf{\Delta}$

Schritt 4:

Im Menü wird dann der Punkt "Einfügen der Behandlung laut Verschreibung" bzw. "Inserimento Trattamento da Prescrizione" ausgewählt. Im Falle, dass Restbestände ..<br>des entsprechenden Medikamentes vorhanden sind, wird die Therapieanweisung ausgewählt. Dafür auf "Einfügen einer Behandlung laut vertraulichem Protokoll" auswählen.

Im Menü wird dann der Punkt "Einfügen der Behandlung laut Verschreibung" bzw.

 $\mathcal{I} \leq \mathcal{I}$  dising-digital ausgewählt. In Falle, dass Restaurants Restaurants Restaurants Restaurants Restaurants Restaurants Restaurants Restaurants Restaurants Restaurants Restaurants Restaurants Restaurants Restau des entsprechenden Medikamentes vorhanden sind, wird die Therapieanweisung

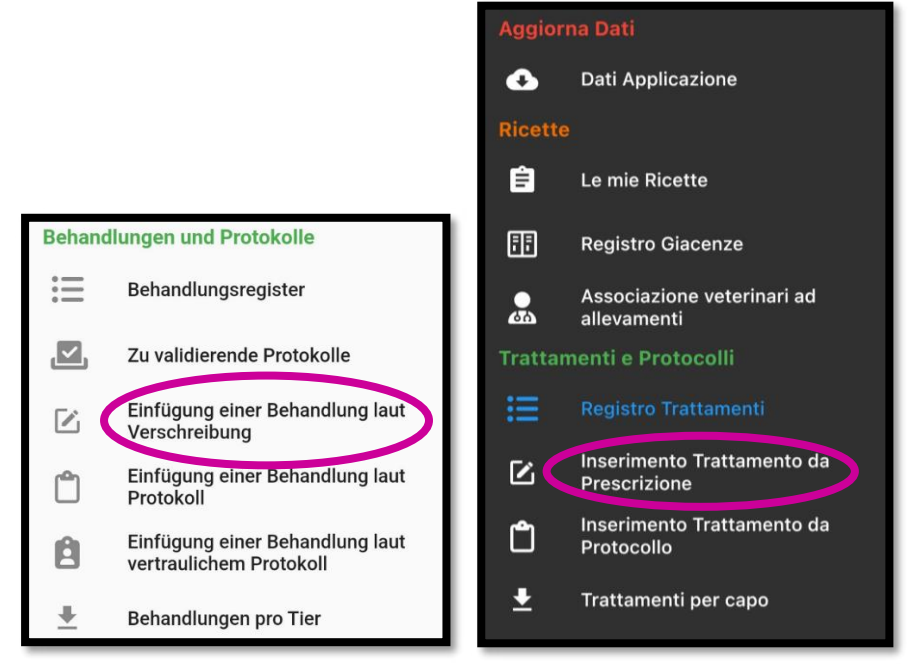

## Schritt 5:

bzw. "Esegui Trattamento" tippen. Jetzt wird das entsprechende Rezept ausgewählt. Auf "Behandlung durchführen"

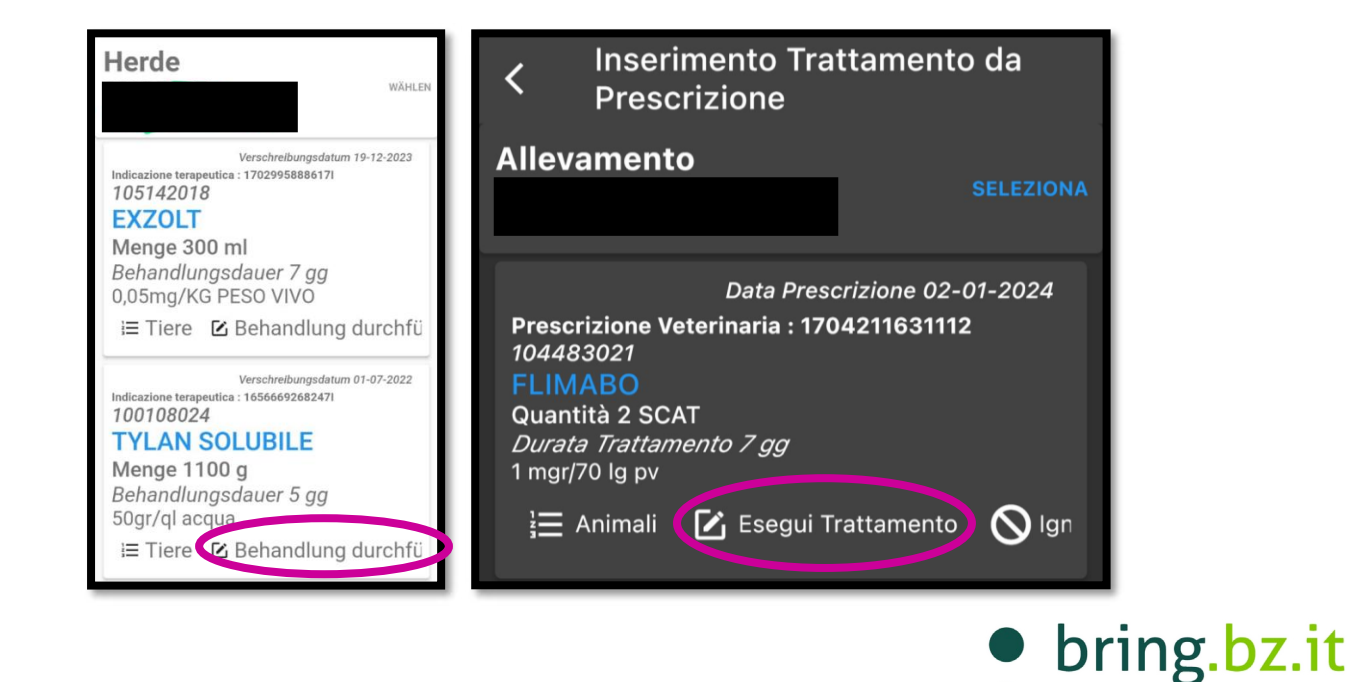

2024

## $\overline{O}$ ING  $\mathbf{R}$ Èo BRING-Digital

### Schritt 6:

Wurde das Rezept ausgewählt auf den blauen Pfeil tippen.

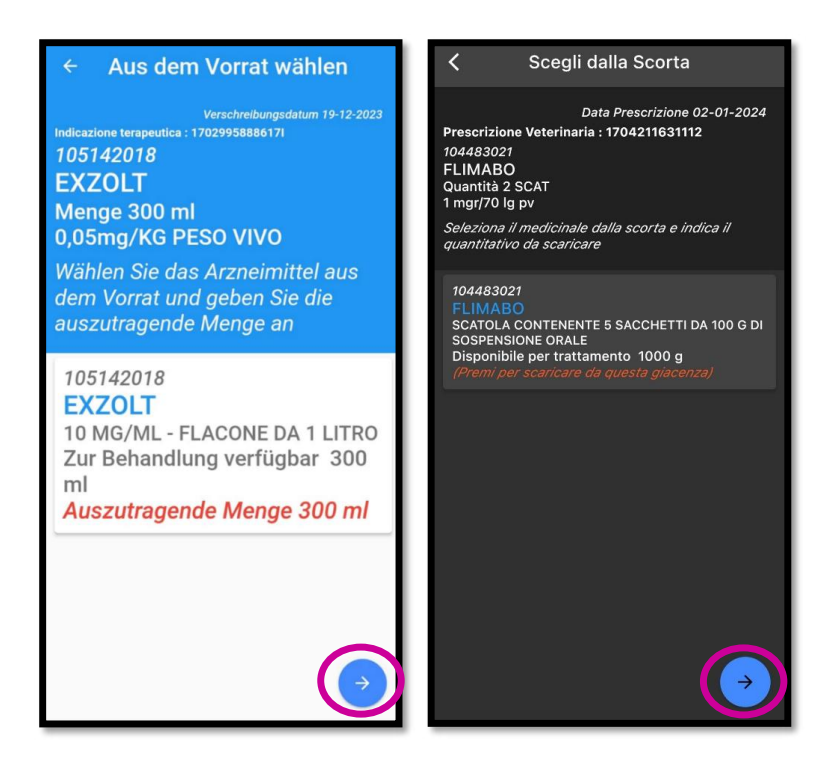

### Schritt 7:

Als nächstes muss die Menge eingetragen werden, welche verabreicht wird. Dann auf "OK" tippen.

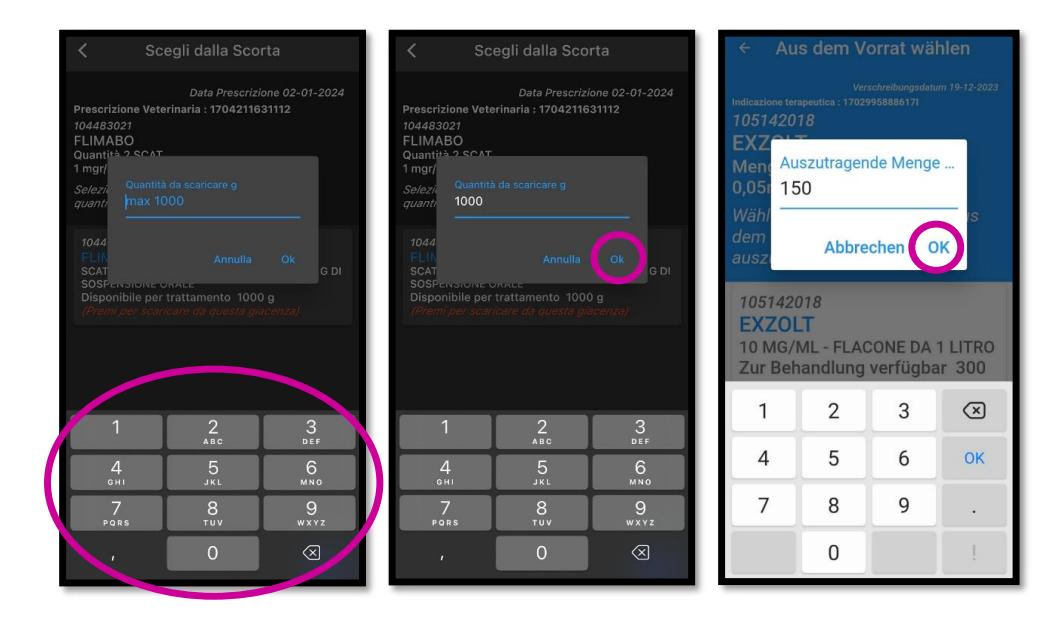

bring.bz.it 2024

## $\overline{O}$  $\mathbf{R}$   $\Box$ BRING-Digital

#### Schritt 8:

Anschließend wird das Datum, an dem die Behandlung durchgeführt wird, angegeben. Wenn der entsprechende Tag ausgewählt wurde, auf "OK" drücken.

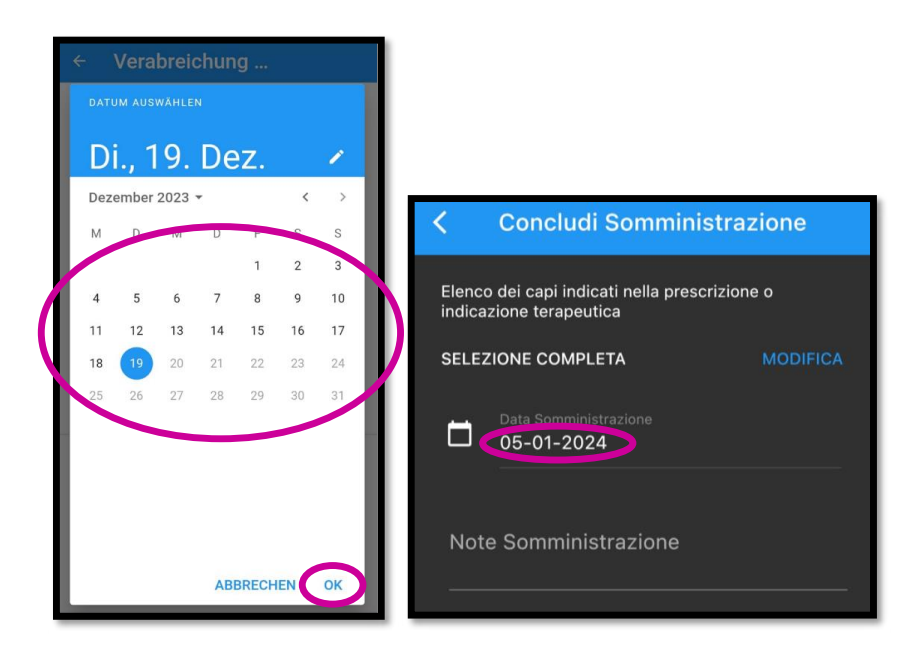

### Schritt 9:

Anschließend muss noch das Enddatum der Behandlung eingetragen werden. Dann auf "SPEICHERN" bzw. "SALVA" klicken.

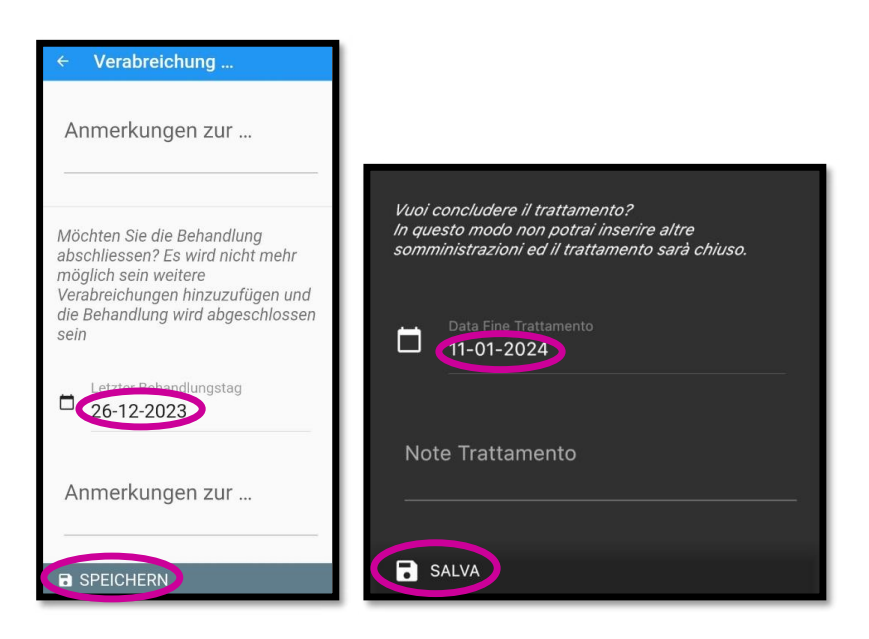

bring.bz.it 2024

## $\overline{O}$ ING BR bring-digital

## Schritt 10:

Die Behandlung wurde somit erfolgreich eingetragen. Noch auf "OK" tippen und fertig.

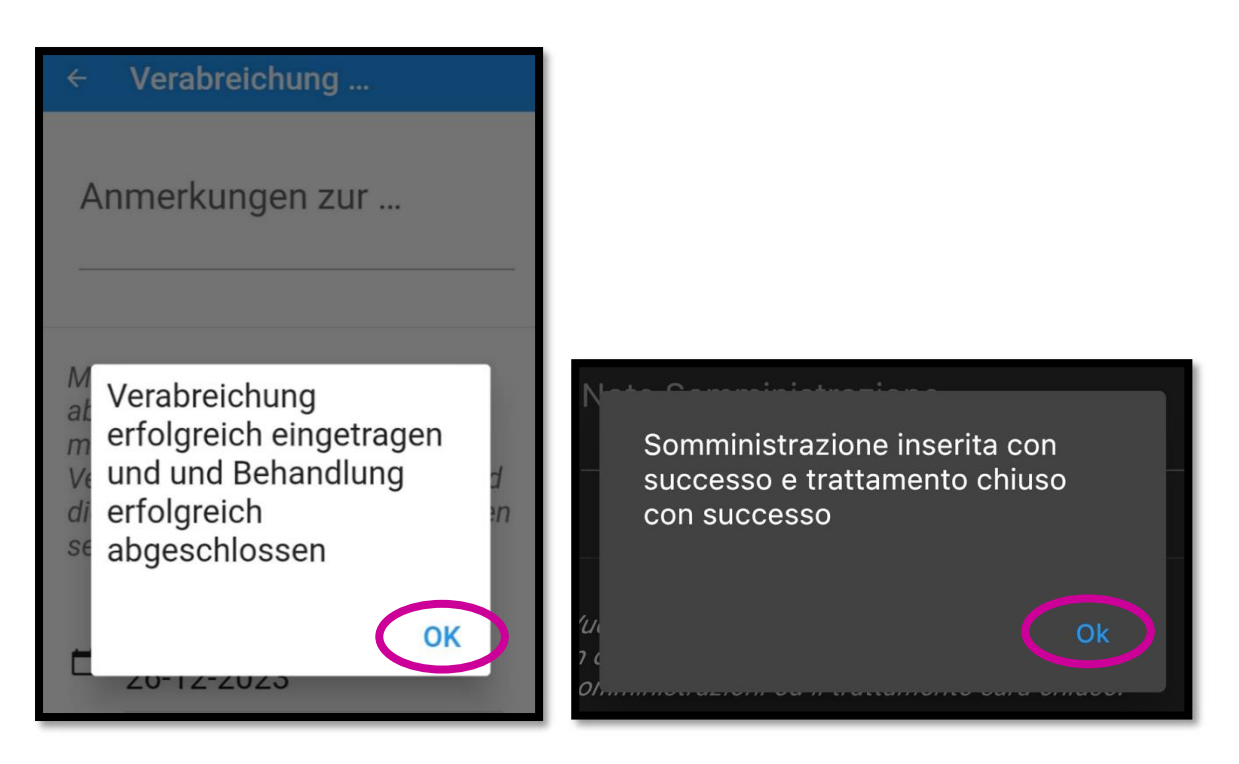

### **Berater BRING digital**

Hannes Klocker +39 344 0651887 Nina Hegele +39 342 5146215 Sarah Gruber +39 340 4842951

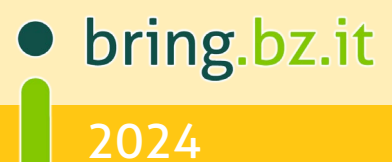